## How to Submit a Claim Update.

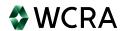

After logging into the portal, click "Claims" then click "Claim Reporting" from the sub-menu.

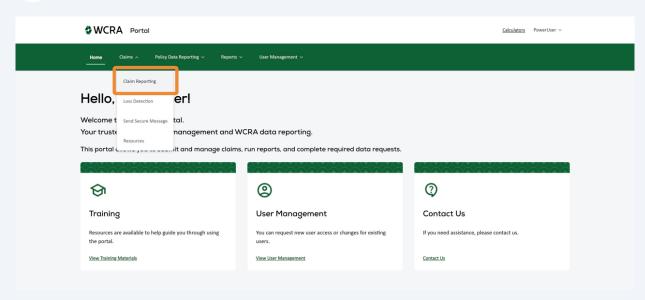

You can filter the claim listing using the toggle. "Claims Assigned to Me" or "All 2 Claims" "All claims" will show the claims you have access to and can report for. "Claims Assigned to Me" will show the claims where you are the assigned person. **WCRA** Portal <u>Calculators</u> PowerUser v Claims Claims Assigned to Me 26460 28643 598 25 24679 72 Q Search Claim # or Name

3 If you want to reassign a claim update to another user, use the "Reassign" link.

©WCRA Portal

Claims

Proof Your Reporting Reporting Reporting Reporting Report New Claim

Claims

All Claims

All Claims

All Claims

All Claims

All Claims

All Claims

All Claims

All Claims

All Claims

All Claims

All Claims

All Claims

All Claims

All Claims

All Claims

All Claims

All Claims

All Claims

All Claims

All Claims

All Claims

All Claims

All Claims

All Claims

All Claims

All Claims

All Claims

All Claims

All Claims

All Claims

All Claims

All Claims

All Claims

All Claims

All Claims

All Claims

All Claims

All Claims

All Claims

All Claims

All Claims

All Claims

All Claims

All Claims

All Claims

All Claims

All Claims

All Claims

All Claims

All Claims

All Claims

All Claims

All Claims

All Claims

All Claims

All Claims

All Claims

All Claims

All Claims

All Claims

All Claims

All Claims

All Claims

All Claims

All Claims

All Claims

All Claims

All Claims

All Claims

All Claims

All Claims

All Claims

All Claims

All Claims

All Claims

All Claims

All Claims

All Claims

All Claims

All Claims

All Claims

All Claims

All Claims

All Claims

All Claims

All Claims

All Claims

All Claims

All Claims

All Claims

All Claims

All Claims

All Claims

All Claims

All Claims

All Claims

All Claims

All Claims

All Claims

All Claims

All Claims

All Claims

All Claims

All Claims

All Claims

All Claims

All Claims

All Claims

All Claims

All Claims

All Claims

All Claims

All Claims

All Claims

All Claims

All Claims

All Claims

All Claims

All Claims

All Claims

All Claims

All Claims

All Claims

All Claims

All Claims

All Claims

All Claims

All Claims

All Claims

All Claims

All Claims

All Claims

All Claims

All Claims

All Claims

All Claims

All Claims

All Claims

All Claims

All Claims

All Claims

All Claims

All Claims

All Claims

All Claims

All Claims

All Claims

All Claims

All Claims

All Claims

All Claims

All Claims

All Claims

All Claims

All Claims

A

: Casualty Ins Co

02/11/1986

07/31/2007

5153

After clicking the "Reassign" link, you'll see a pop-up where you can select another user to reassign the task to. If you do not see the user, select "User Management" in the main menu to add a new user or change an existing user's access.

Assign Task

Assign To:

Power User

Don't see the person you are looking for?

To invite additional users go to User Management and select Add New User.

Cancel

Assign Task

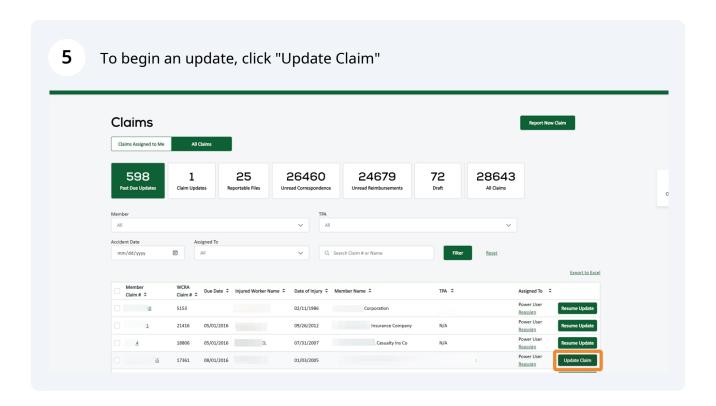

If there is specific information we are requesting, it will be displayed here. This requested information will be displayed again in the comments step.

\*\*WCRA\*\* Portol\*\*

\*\*Calculators\*\* PowerUser\*\*

\*\*Banne\*\* Claims\*\* Policy Data Reporting\*\* Reports \*\* User Management\*\*

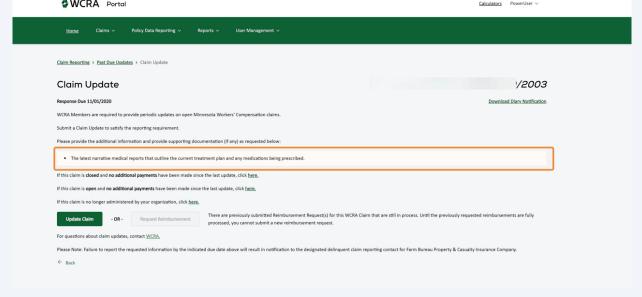

**7** Click "Update Claim" to begin the update process.

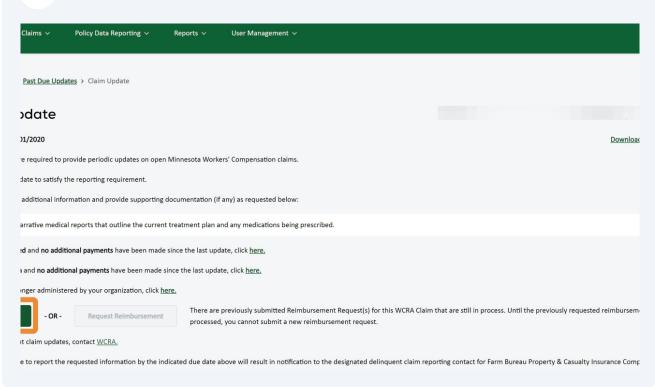

**8** As you proceed through the update process, complete all required fields.

You may jump to a step at any time by clicking on it, but the steps won't be marked as complete until all required information is entered.

Note: Required fields are identified with an "\*".

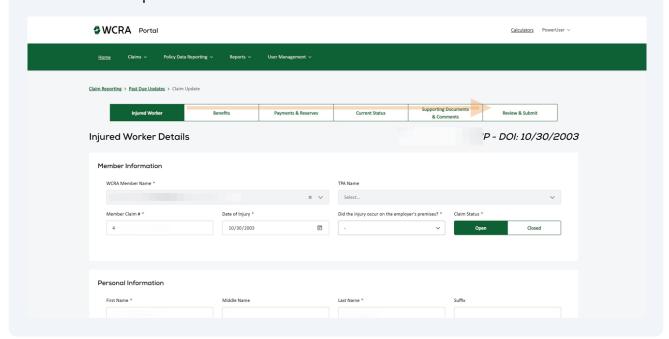

← Back to Previous Step <u>Save and Exit</u>

When you get to the Supporting Documents & Comments step, the requested information will be displayed. Enter your comments and attach supporting documents to address the requested information.

\*\*WCRA\*\* Portol\*\*

\*\*Reports\*\*

\*\*Reports\*\*

\*\*Reports\*\*

\*\*Reports\*\*

\*\*Reports\*\*

\*\*Reports\*\*

\*\*Reports\*\*

\*\*Reports\*\*

\*\*Reports\*\*

\*\*Reports\*\*

\*\*Reports\*\*

\*\*Reports\*\*

\*\*Reports\*\*

\*\*Reports\*\*

\*\*Reports\*\*

\*\*Reports\*\*

\*\*Reports\*\*

\*\*Reports\*\*

\*\*Reports\*\*

\*\*Reports\*\*

\*\*Reports\*\*

\*\*Reports\*\*

\*\*Reports\*\*

\*\*Reports\*\*

\*\*Reports\*\*

\*\*Reports\*\*

\*\*Reports\*\*

\*\*Reports\*\*

\*\*Reports\*\*

\*\*Reports\*\*

\*\*Reports\*\*

\*\*Reports\*\*

\*\*Reports\*\*

\*\*Reports\*\*

\*\*Reports\*\*

\*\*Reports\*\*

\*\*Reports\*\*

\*\*Reports\*\*

\*\*Reports\*\*

\*\*Reports\*\*

\*\*Reports\*\*

\*\*Reports\*\*

\*\*Reports\*\*

\*\*Reports\*\*

\*\*Reports\*\*

\*\*Reports\*\*

\*\*Reports\*\*

\*\*Reports\*\*

\*\*Reports\*\*

\*\*Reports\*\*

\*\*Reports\*\*

\*\*Reports\*\*

\*\*Reports\*\*

\*\*Reports\*\*

\*\*Reports\*\*

\*\*Reports\*\*

\*\*Reports\*\*

\*\*Reports\*\*

\*\*Reports\*\*

\*\*Reports\*\*

\*\*Reports\*\*

\*\*Reports\*\*

\*\*Reports\*\*

\*\*Reports\*\*

\*\*Reports\*\*

\*\*Reports\*\*

\*\*Reports\*\*

\*\*Reports\*\*

\*\*Reports\*\*

\*\*Reports\*\*

\*\*Reports\*\*

\*\*Reports\*\*

\*\*Reports\*\*

\*\*Reports\*\*

\*\*Reports\*\*

\*\*Reports\*\*

\*\*Reports\*\*

\*\*Reports\*\*

\*\*Reports\*\*

\*\*Reports\*\*

\*\*Reports\*\*

\*\*Reports\*\*

\*\*Reports\*\*

\*\*Reports\*\*

\*\*Reports\*\*

\*\*Reports\*\*

\*\*Reports\*\*

\*\*Reports\*\*

\*\*Reports\*\*

\*\*Reports\*\*

\*\*Reports\*\*

\*\*Reports\*\*

\*\*Reports\*\*

\*\*Reports\*\*

\*\*Reports\*\*

\*\*Reports\*\*

\*\*Reports\*\*

\*\*Reports\*\*

\*\*Reports\*\*

\*\*Reports\*\*

\*\*Reports\*\*

\*\*Reports\*\*

\*\*Reports\*\*

\*\*Reports\*\*

\*\*Reports\*\*

\*\*Reports\*\*

\*\*Reports\*\*

\*\*Reports\*\*

\*\*Reports\*\*

\*\*Reports\*\*

\*\*Reports\*\*

\*\*Reports\*\*

\*\*Reports\*\*

\*\*Reports\*\*

\*\*Reports\*\*

\*\*Reports\*\*

\*\*Reports\*\*

\*\*Reports\*\*

\*\*Reports\*\*

\*\*Reports\*\*

\*\*Reports\*\*

\*\*Reports\*\*

\*\*Reports\*\*

\*\*Reports\*\*

\*\*Reports\*\*

\*\*Reports\*\*

\*\*Reports\*\*

\*\*Reports\*\*

\*\*Reports\*\*

\*\*Reports\*\*

\*\*Reports\*\*

\*\*Reports\*\*

\*\*Reports\*\*

\*\*Reports\*\*

\*\*Reports\*\*

\*\*Reports\*\*

\*\*Reports\*\*

\*\*Reports\*\*

\*\*Reports\*\*

\*\*Reports\*\*

\*\*Reports\*\*

You can also add an additional/alternate contact for the claim if necessary.

Do you wont to attach supporting documents? O

The Name S

Days #Re her or browns to upload

For Claims Questions, contact

Submitted by

Power User

Front: Note: An additional/alternate contact for this claim?

Note: No Additional Supporting Documents

Submitted by

Note: No.

See and Ent

See and Ent

See and Ent

See and Ent

See and Ent

See and Ent

See and Ent

See and Ent

See and Ent

See and Ent

See and Ent

See and Ent

See and Ent

See and Ent

See and Ent

See and Ent

See and Ent

See and Ent

See and Ent

See and Ent

See and Ent

See and Ent

See and Ent

See and Ent

See and Ent

See and Ent

See and Ent

See and Ent

See and Ent

See and Ent

See and Ent

See and Ent

See and Ent

See and Ent

See and Ent

See and Ent

See and Ent

See and Ent

See and Ent

See and Ent

See and Ent

See and Ent

See and Ent

See and Ent

See and Ent

See and Ent

See and Ent

See and Ent

See and Ent

See and Ent

See and Ent

See and Ent

See and Ent

See and Ent

See and Ent

See and Ent

See and Ent

See and Ent

See and Ent

See and Ent

See and Ent

See and Ent

See and Ent

See and Ent

See and Ent

See and Ent

See and Ent

See and Ent

See and Ent

See and Ent

See and Ent

See and Ent

See and Ent

See and Ent

See and Ent

See and Ent

See and Ent

See and Ent

See and Ent

See and Ent

See and Ent

See and Ent

See and Ent

See and Ent

See and Ent

See and Ent

See and Ent

See and Ent

See and Ent

See and Ent

See and Ent

See and Ent

See and Ent

See and Ent

See and Ent

See and Ent

See and Ent

See and Ent

See and Ent

See and Ent

See and Ent

See and Ent

See and Ent

See and Ent

See and Ent

See and Ent

See and Ent

See and Ent

See and Ent

See and Ent

See and Ent

See and Ent

See and Ent

See and Ent

See and Ent

See and Ent

See and Ent

See and Ent

See and Ent

See and Ent

See and Ent

See and Ent

See and Ent

See and Ent

See and Ent

See and Ent

See and Ent

See and Ent

See and Ent

See and Ent

When all required information as been added, click "Save and Continue" to review 12 your update. Attach additional Supporting Documents Orop a file here or browse to upload For Claims Questions, contact Submitted By Phone: N/A Is there an additional/alternate contact for this claim? Contact Name \* Joe Smith j.smith@company.com Contact Phone \* Contact Phone Ext 651-555-1212 ← Back to Previous Step <u>Save and Exit</u> © WCRA 2023 | All Rights Reserved | <u>Legal Disclaimer</u> | <u>Privacy</u> | <u>Terms of Use</u> | <u>FAQs</u> | <u>Contact Us</u>

Review your update information. If corrections are needed use the "Change Responses" link. If the information is correct, click "Submit" to submit your update.

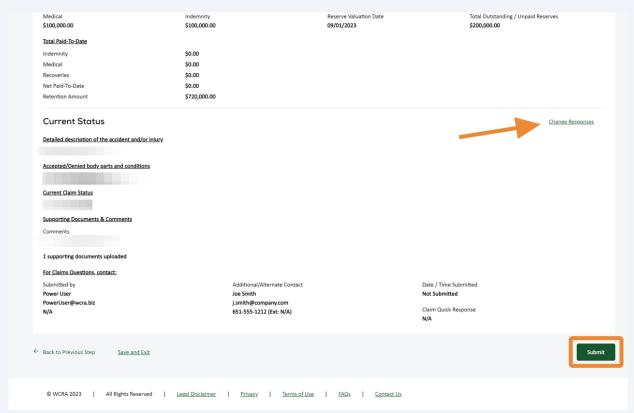

When the update is successfully submitted you will see a confirmation screen, 14 Click "Continue" to return to the listing screen. You will also receive an email of the confirmation. pporting & Cor Claim Update Successfully Submitted WCRA will review the update provided. We will contact you if we have any questions regarding the information submitted. **Continue** 

At any time during the update process, you can use the "Back to Previous Step" or 15 "Save and Exit" links at the bottom of the screen. "Back to Previous Step" will return you to the previous step in the process. "Save and Exit" will return you to the listing screen where you can use the "Resume Update" button to complete your update.

← Back to Previous Step <u>Save and Exit</u>

Click the "Resume Update" button to continue your update from where you last 16 left off. Claims Report New Claim Claims Assigned to Me All Claims 597 25 26460 24679 72 28643 1 Claim Updates Unread Correspondence All Claims All mm/dd/yyyy ⊞ All Q Search Claim # or Name Export to Excel Member Claim # ♀ WCRA
Claim # \$ Due Date \$ Injured Worker Name \$ Date of Injury \$ Member Name \$ 5153 02/11/1986 Reassign